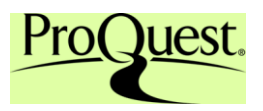

Las opciones de búsqueda y de navegación de la plataforma Proquest le permitirán encontrar información relevante con rapidez.

(\*En función de las bases de datos que tenga disponible, su pantalla puede presentar algunas diferencias)

#### **Búsqueda básica**

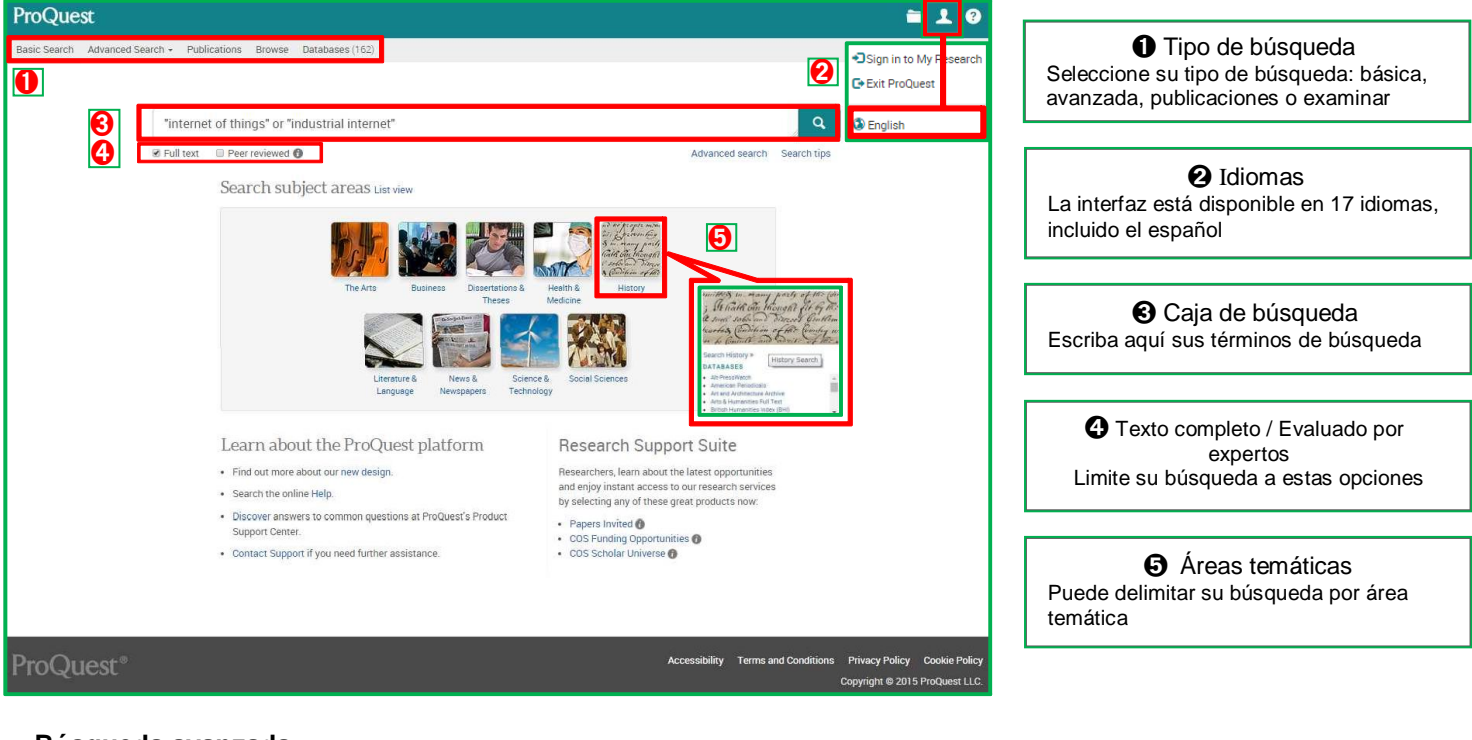

### **Búsqueda avanzada**

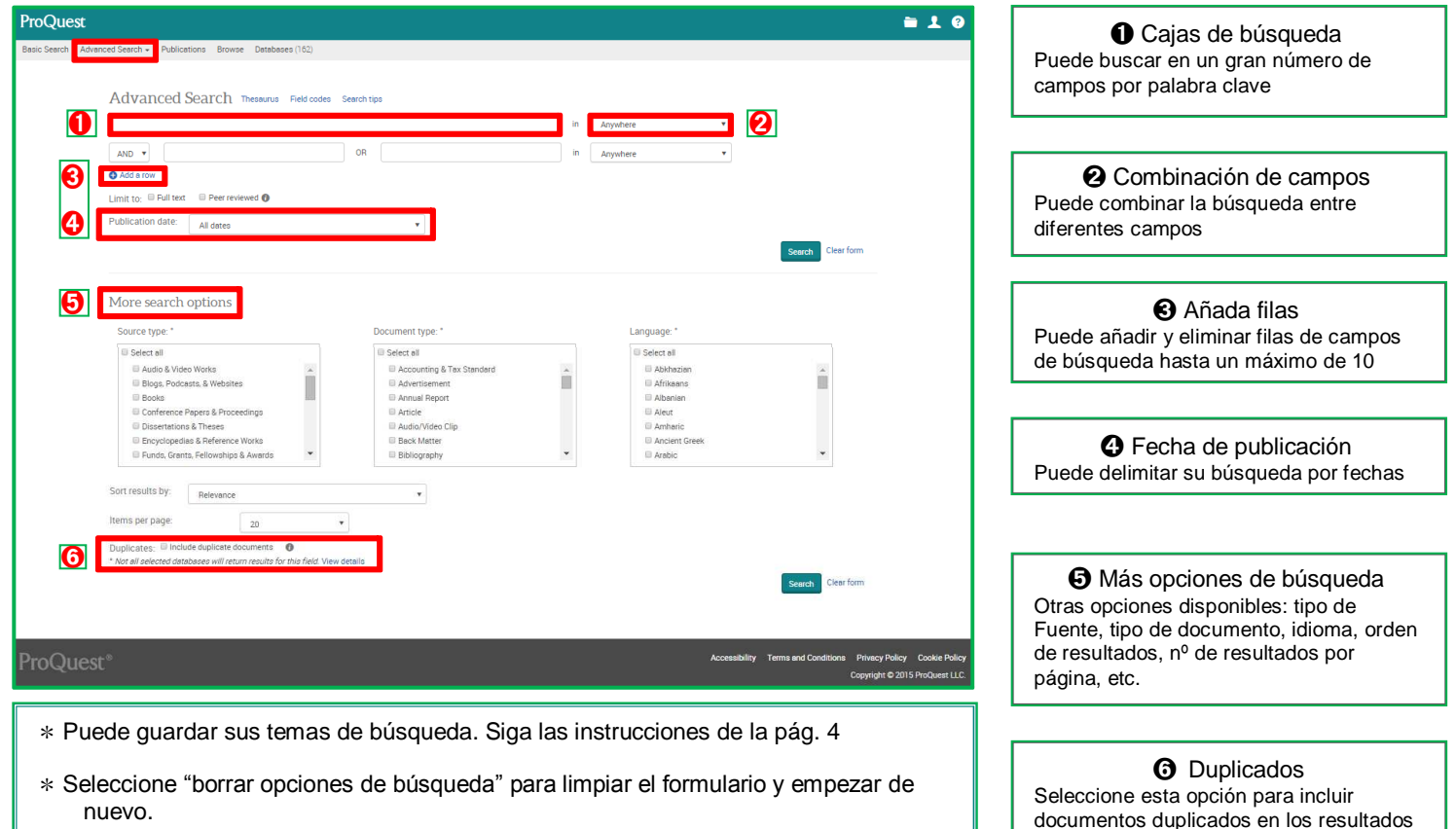

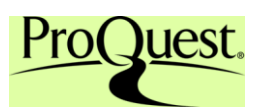

# **Operadores AND:** Recupera documentos que contienen **todos** los términos de búsqueda. p.ej. diseño AND mobilirario -> Recupera registros que contienen 'diseño' y 'mobiliario'. (Ambos términos). **OR:** Recupera documentos que contienen **cualquiera** de los términos de búsqueda. p.ej. diseño OR mobiliario -> Recupera registros que contienen 'diseño' o 'mobiliario' (Uno u otro término). **AND NOT:** Recupera resultados que contienen **uno de los términos de búsqueda pero no el otro**. p.ej. diseño AND NOT mobiliario -> Recupera registros que contienen 'diseño', pero no 'mobiliario'. **Consejos de búsqueda \***(**asterisco**) -----Puede ampliar su búsqueda escribiendo \* al final p.ej. economía\* -> Recupera resultados con: ciencias económicas, económica, economía, economista etc. **?------** Cuando tenga dudas sobre la ortografía, puede sustituir un caracter por ?. Puede utilizarlo en más de un caracter. p. ej. mujer Recupera documentos con mujer, femina, etc. **" "------** Para buscar una frase exacta, utilize las comillas. p.ej. "condiciones económicas mundiales" recupera resultados con la frase exacta. ( )------La condición entre paréntesis tiene prioridad sobre otras condiciones.

p.ej. (británico OR inglés) AND música @ Esta sentencia recuperará primero resultados que contengan 'británico' or inglés', y después británico or inglés and música © En contraste esta estrategia buscará resultados que contengan 'británico', o bien 'inglés' and 'música'...

### **Búsqueda con Tesauro**

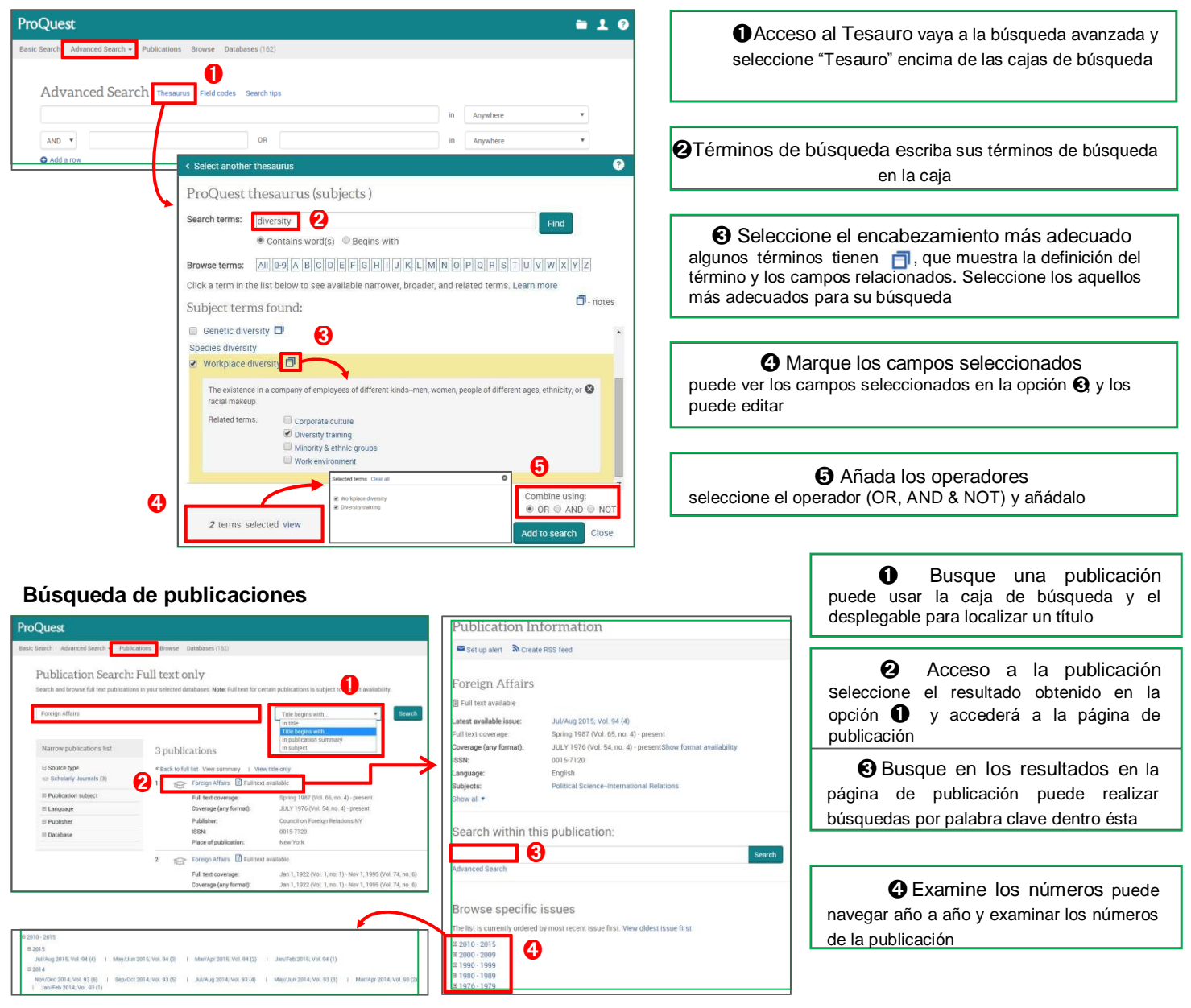

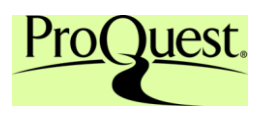

### **Página de resultados**

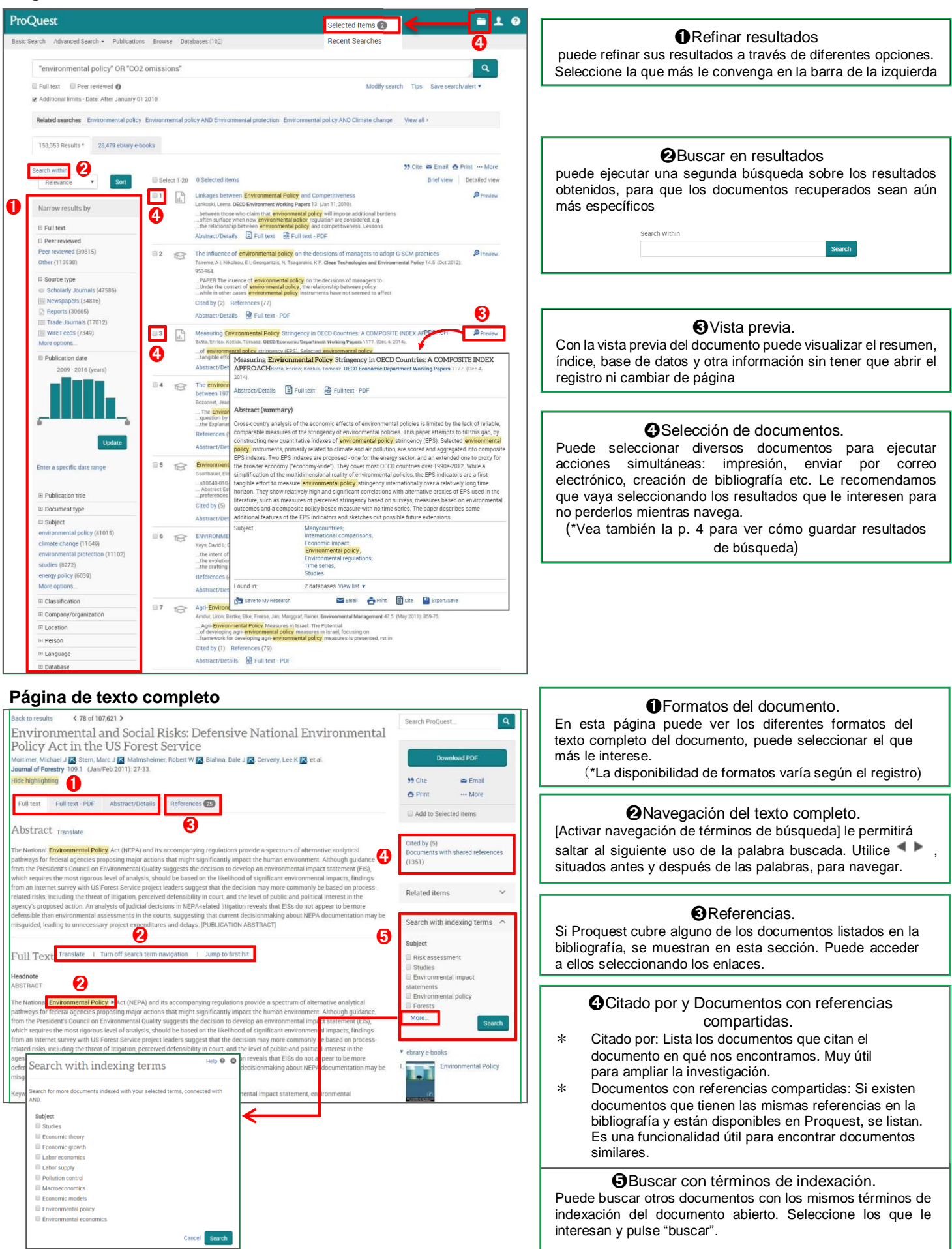

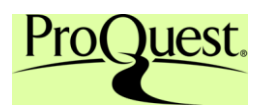

## **Búsquedas recientes (seleccione el icono de la carpeta de la parte superior derecha)**

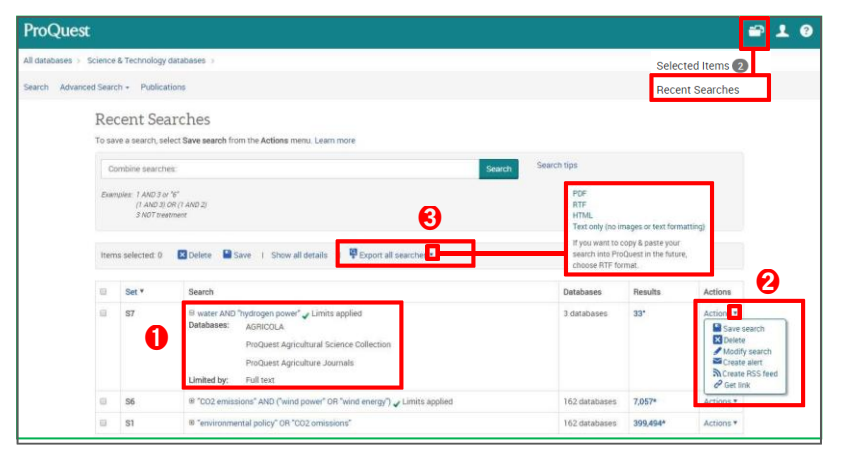

Universidad Ricardo Palma – Biblioteca Central **http://test.urp.edu.pe/Intranet/login.html** (**Abril 2020**)

➊Bases de Datos utilizadas. Puede ver las bases de datos que ha utilizado en sus búsquedas, así como los filtros aplicados.

➋Acciones. Puede guardar la búsqueda, editarla, establecer alertas, etc.

### ➌ Exportar todas las búsquedas.

Puede exportar las estrategias de búsqueda en formato PDF, RTF o HTML. Seleccione aquellas búsquedas que quiera exportar.

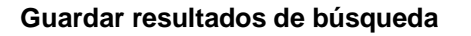

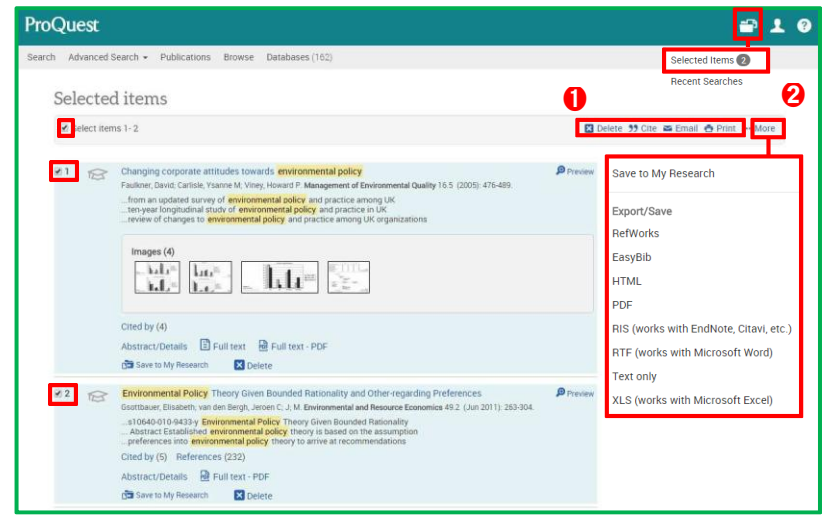

Puede guardar los resultados de búsqueda que haya seleccionado. También puede aplicar otras opciones.

➊ Exportación de resultados - 1 Puede enviar los resultados seleccionados por correo electrónico. También puede imprimirlos o guardarlos con el mismo estilo de cita.

➋Exportación de resultados - 2 Puede exportar la información de los resultados seleccionados en diversos formatos:  $<$  Formatos de exportación disponibles  $>$  HTML / PDF / RTF / RIS / Texto / RefWorks y otros gestores de referencias

## **Área personal**

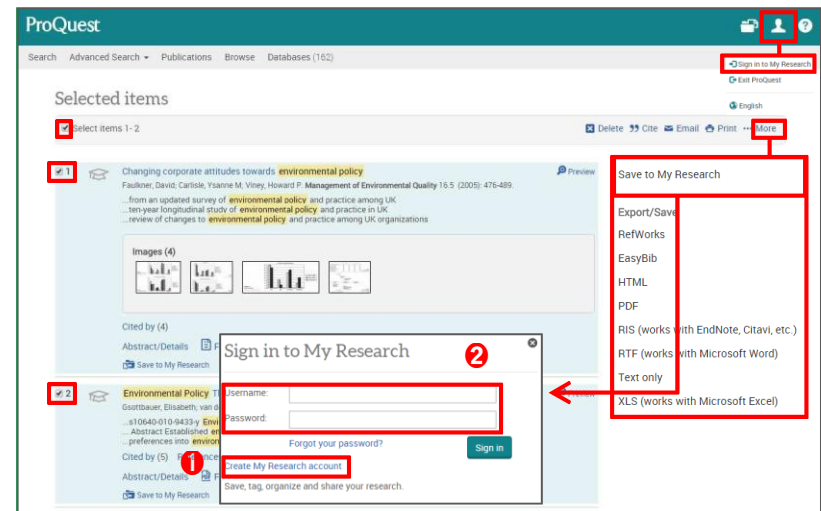

El área personal es su cuenta personal en Proquest, que le permite guardar sus búsquedas y resultados para que pueda seguir con su investigación.

➊ Creación de una cuenta personal Seleccione [Área personal] o [Guardar en área personal] y verá la página de registro. Seleccione [Crear una cuenta del área personal], y complete la información solicitada para crear su cuenta

➋ Conectarse al área personal Seleccione [Área personal] o [Guardar en área personal], e introduzca su nombre de usuario y contraseña para conectarse.

Contacte con nosotros si tiene dudas sobre esta guía de Referencia rápida. Dra. Rosario Valdivia Paz-Soldán Directora de la Biblioteca Central Correo electrónico[: charysoldan@hotmail.com](mailto:charysoldan@hotmail.com) / dramirez@urp.edu.pe